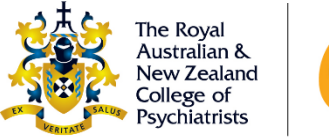

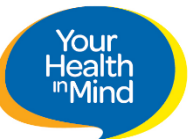

### AVOSCE Platform

Examiners will be using two web-based platforms to participate in the AVOSCE:

- Assess App Houses the exam schedule, station materials, marking sheets and links to the Zoom assessment room.
- Zoom Connects candidates with their examiner and role player (if applicable).

#### **EXAMINERS ARE TO STAY IN THE SAME ZOOM ROOM FOR THE ENTIRE EXAM (this does not include the registration period).**

Both the Assess App web page window and the Zoom meeting window will need to be open at the same time throughout the exam. This will allow you to view the assessment materials, mark sheets and connect with the candidate and role player (where applicable).

These windows can be set up so they can be viewed next to each other on a single screen/monitor (**see image below for an example**), or on separate monitors with a dual monitor setup. Examiners are encouraged to set up the platforms as they find best to suit their needs.

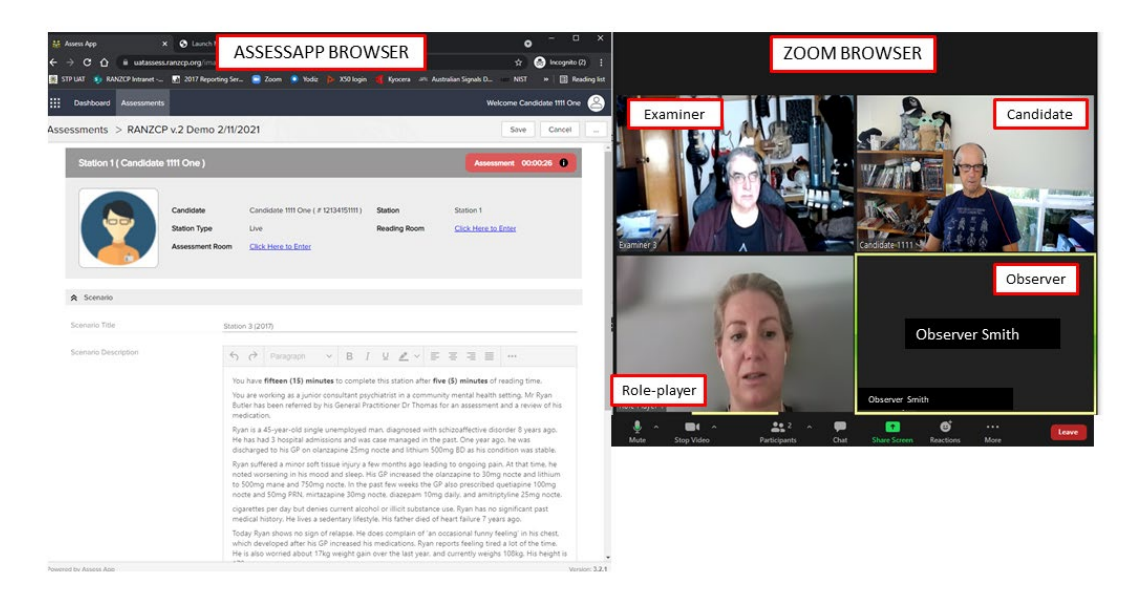

## Connection Instructions

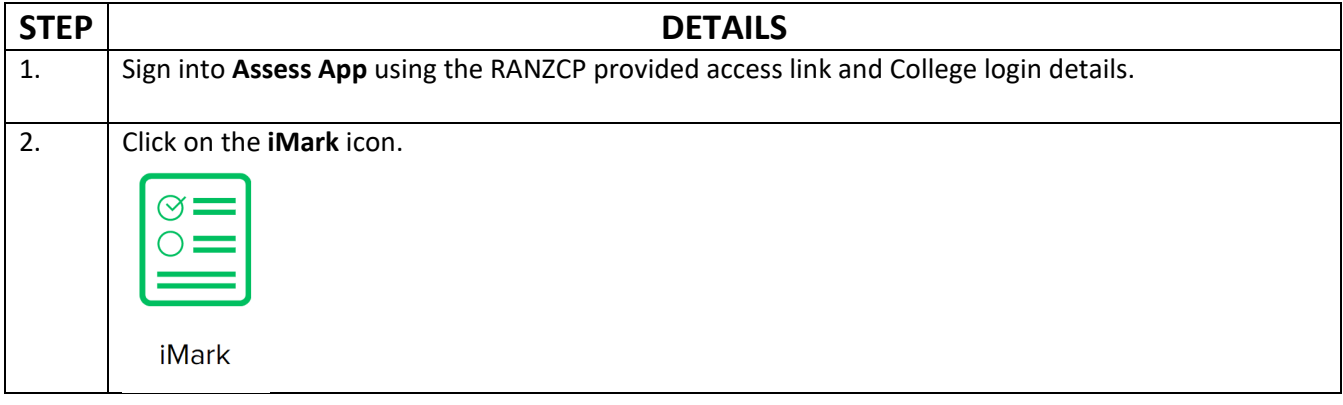

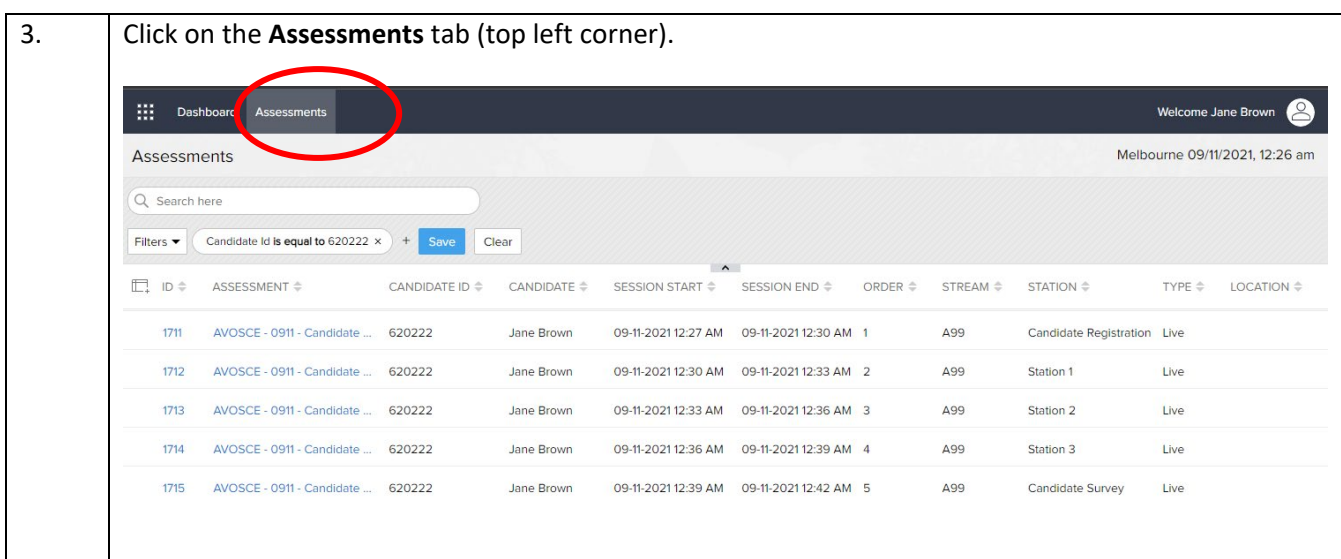

#### **ASSESSMENTS Tab**

The **Assessments** tab shows a list of candidate's assessments that you will examine, in the order of their scheduled start time. It will also show a link for your Registration, which will be positioned top of the list and must be completed prior to the exam commences.

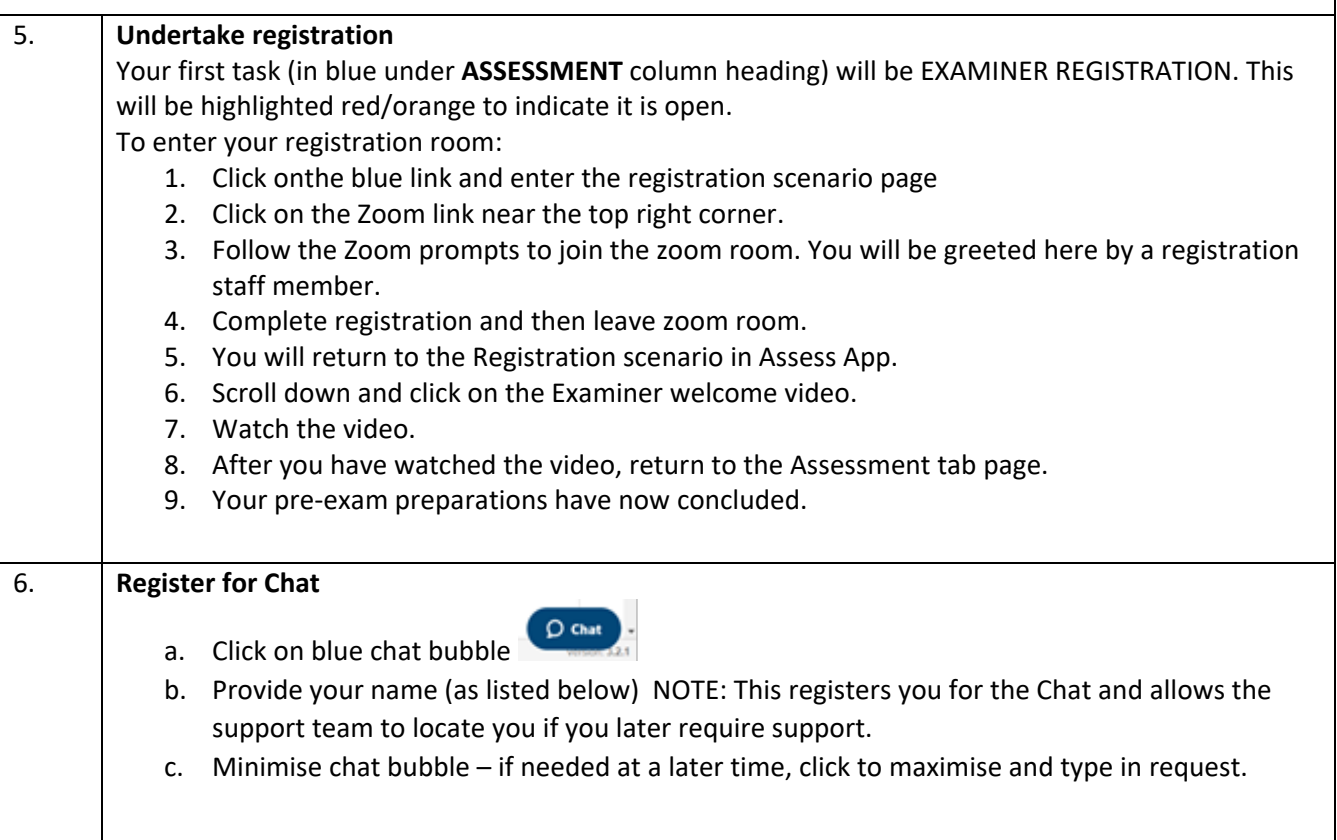

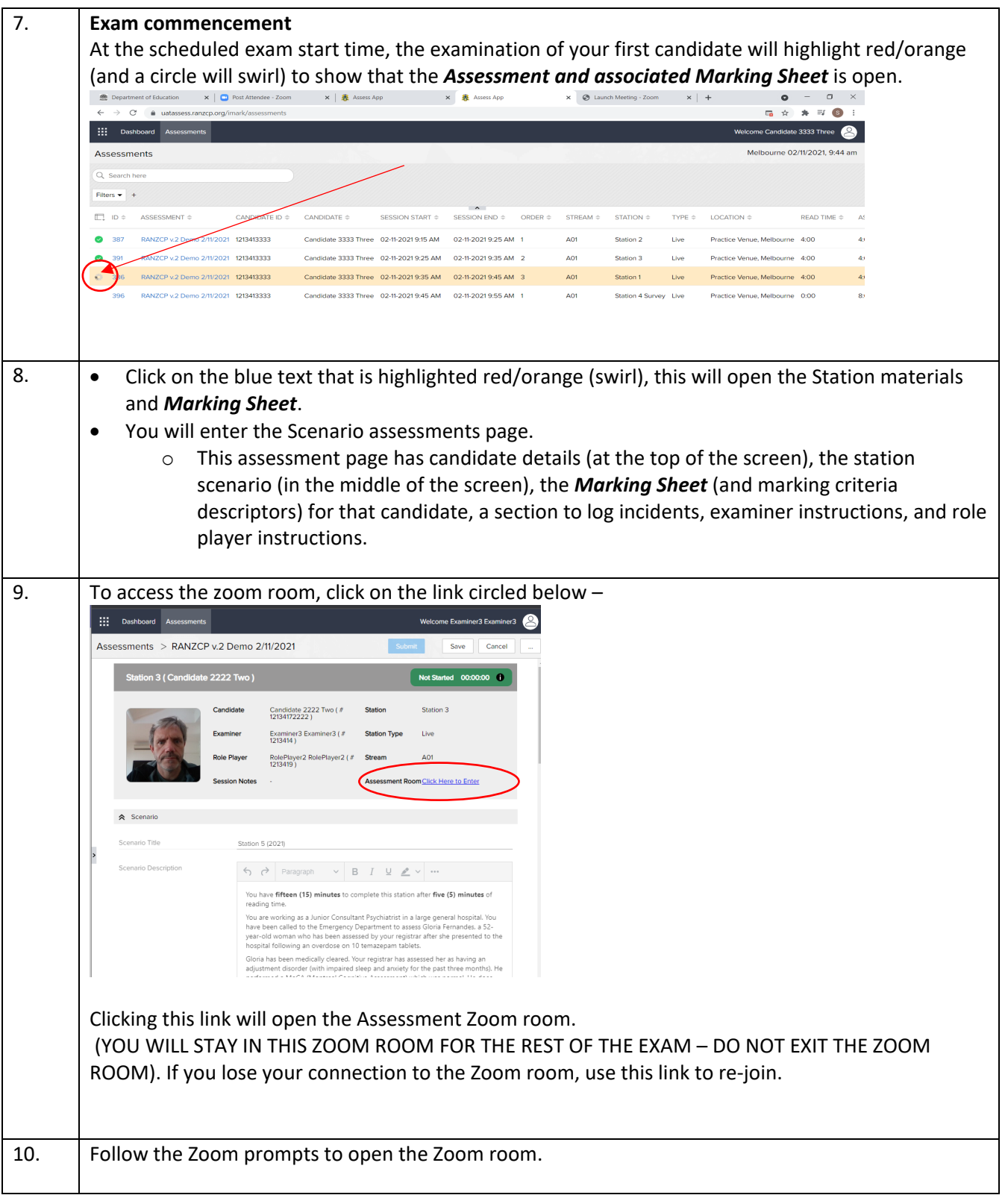

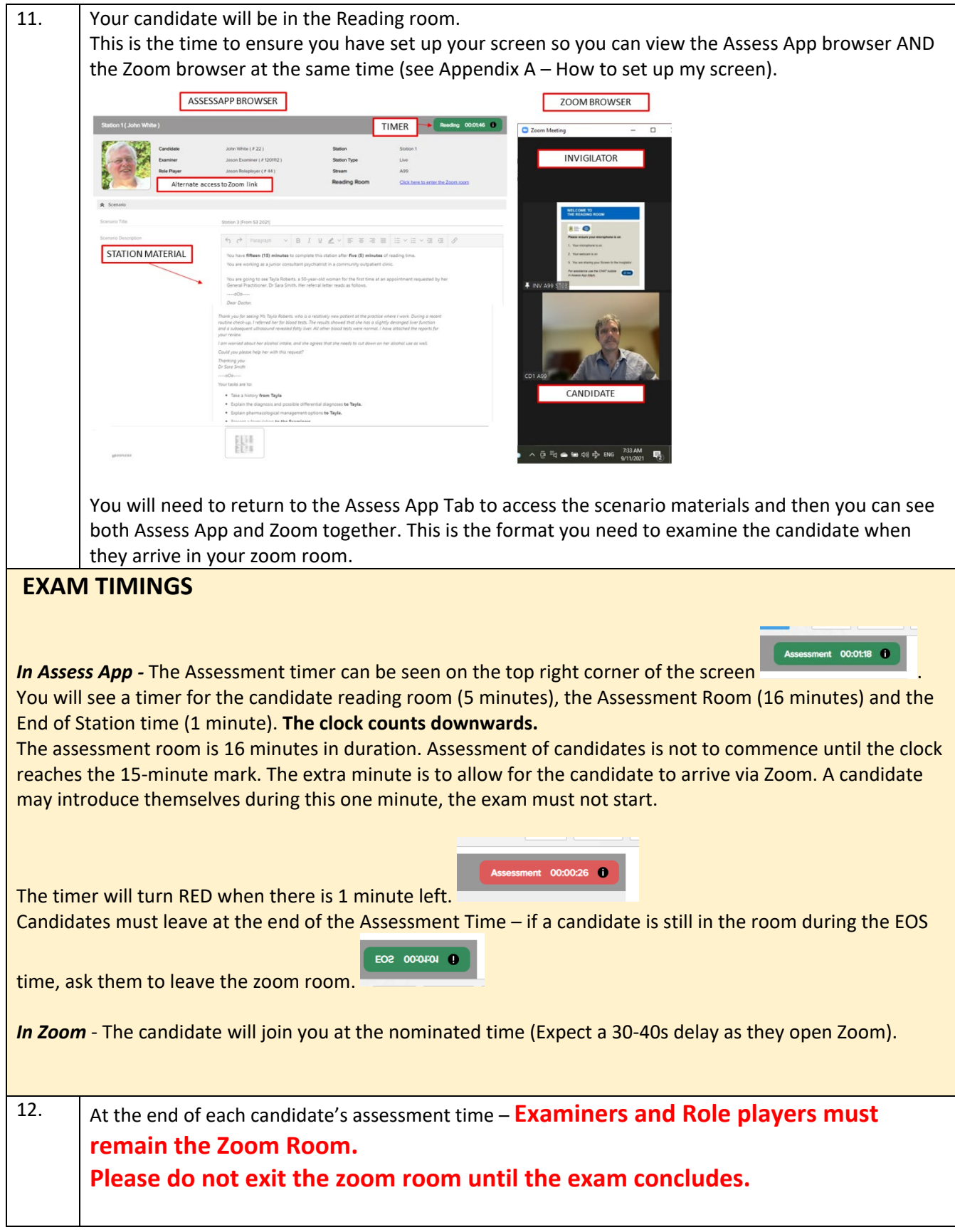

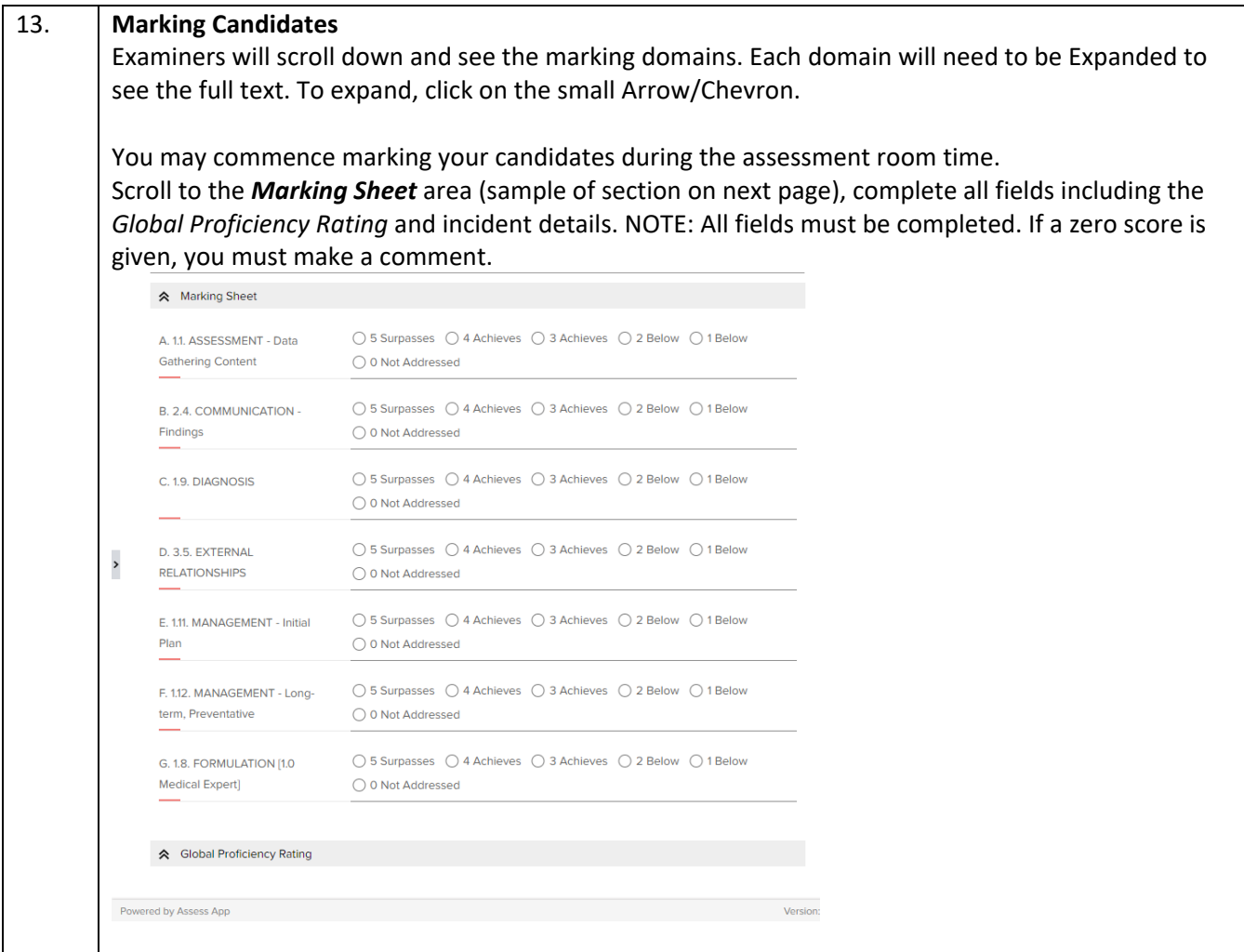

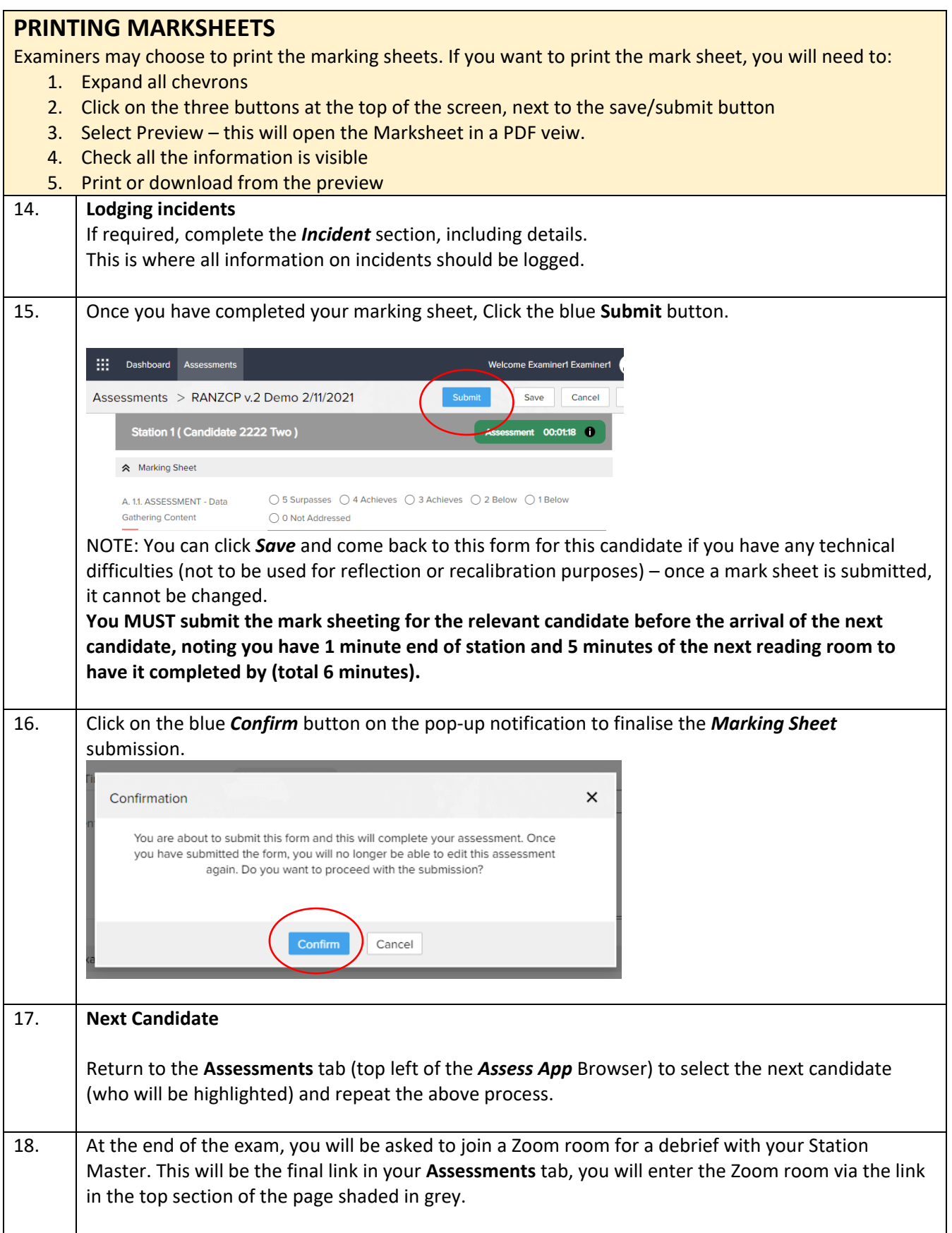

# Troubleshooting

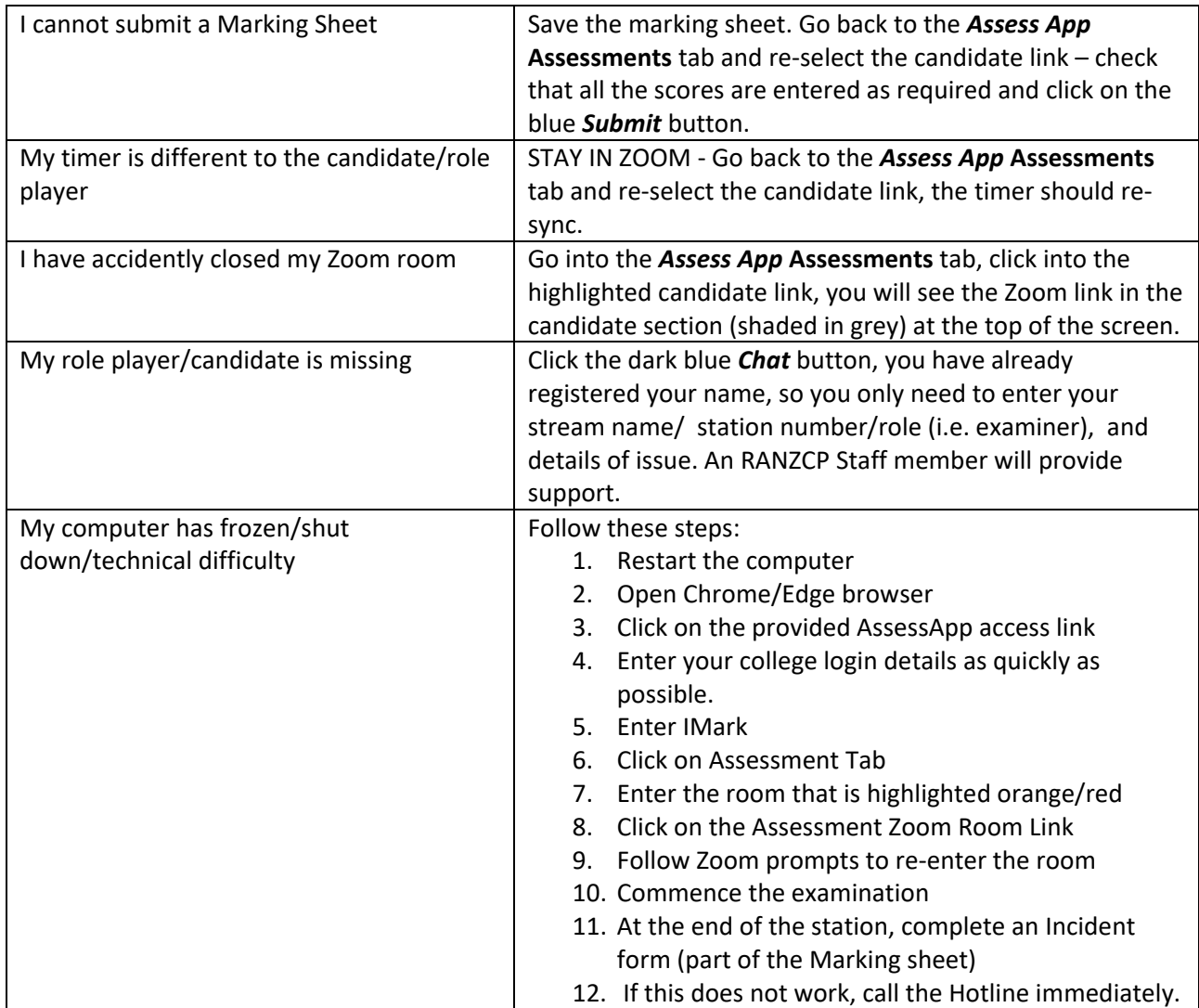

### Contact during the exam

The college has support staff on call to assist on you on Exam Day.

Please use the *Chat* function in *Assess App* to communicate any issues or call the Hotline directly:

- Australian Line + 61 (03) 9236 9170
- New Zealand Line +64 4830 7188

Participants will register their names in Chat during the registration period, if you need to log a request for support, please include:

- Stream Number
- Station
- Details of Issue

# Appendix A – How to set up my screen

Examiners will be using two platforms for the AVOSCE:

- AssessApp Which houses the schedule, station materials and links to the zoom assessment rooms.
- Zoom which connects candidates to their examiner and role player (if applicable)

#### Side by Side view

Examiners using one screen can either minimise both browsers using the icons on the top right of the browser tab, or by splitting the screen, so that each can be viewed next to each other on the single screen (see image)

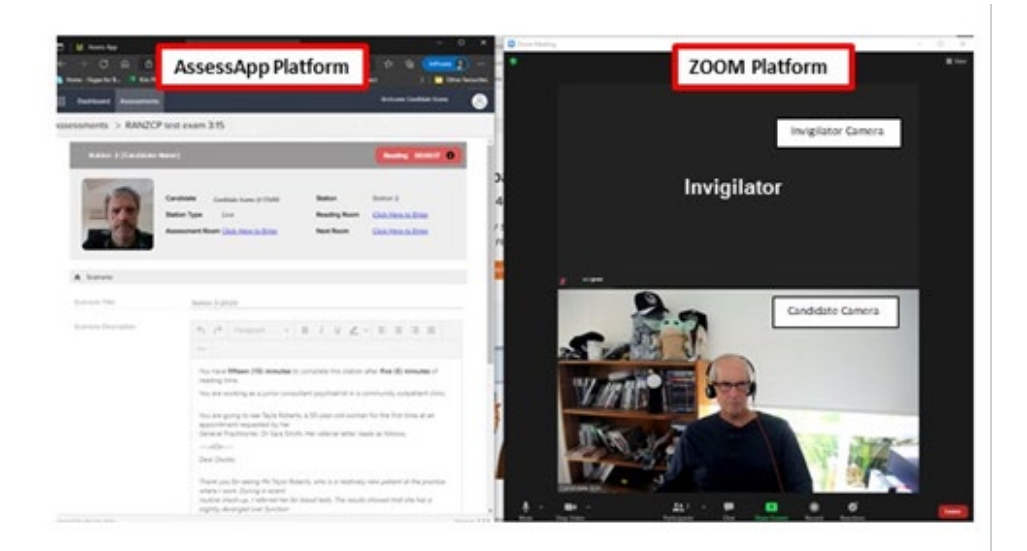

#### Split Screen

To Split your screen, follow these instructions:

For a Windows PC - [https://www.digitaltrends.com/computing/how-to-split-your-screen-in-windows-10/](https://aus01.safelinks.protection.outlook.com/?url=https%3A%2F%2Fwww.digitaltrends.com%2Fcomputing%2Fhow-to-split-your-screen-in-windows-10%2F&data=04%7C01%7Cbianca.heggelund%40amplexa.com.au%7C11836eee765843f9f3e008d9a2490272%7C6d95ab601d46437881e2fb1175da967a%7C0%7C0%7C637719256726983214%7CUnknown%7CTWFpbGZsb3d8eyJWIjoiMC4wLjAwMDAiLCJQIjoiV2luMzIiLCJBTiI6Ik1haWwiLCJXVCI6Mn0%3D%7C1000&sdata=ZjuadyUc9pDYqEhsEh2dY7q5jp0E%2BUyxLqkzP5kGfKY%3D&reserved=0)

For a Mac PC - [https://support.apple.com/en-au/HT204948](https://aus01.safelinks.protection.outlook.com/?url=https%3A%2F%2Fsupport.apple.com%2Fen-au%2FHT204948&data=04%7C01%7Cbianca.heggelund%40amplexa.com.au%7C11836eee765843f9f3e008d9a2490272%7C6d95ab601d46437881e2fb1175da967a%7C0%7C0%7C637719256726983214%7CUnknown%7CTWFpbGZsb3d8eyJWIjoiMC4wLjAwMDAiLCJQIjoiV2luMzIiLCJBTiI6Ik1haWwiLCJXVCI6Mn0%3D%7C1000&sdata=yihaDFUXOyrERpW9ACZSUH0aLzomKHt2MS3bwVuI%2FuU%3D&reserved=0)